Buildroot Training

Practical Labs

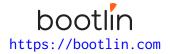

May 17, 2024

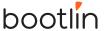

#### About this document

Updates to this document can be found on https://bootlin.com/doc/training/buildroot.

This document was generated from LaTeX sources found on https://github.com/bootlin/training-materials.

More details about our training sessions can be found on https://bootlin.com/training.

### Copying this document

© 2004-2024, Bootlin, https://bootlin.com.

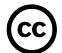

This document is released under the terms of the Creative Commons CC BY-SA 3.0 license . This means that you are free to download, distribute and even modify it, under certain conditions.

Corrections, suggestions, contributions and translations are welcome!

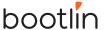

# Training setup

Download files and directories used in practical labs

#### Install lab data

For the different labs in this course, your instructor has prepared a set of data (kernel images, kernel configurations, root filesystems and more). Download and extract its tarball from a terminal:

```
$ cd
$ wget https://bootlin.com/doc/training/buildroot/buildroot-labs.tar.xz
$ tar xvf buildroot-labs.tar.xz
```

Lab data are now available in an buildroot-labs directory in your home directory. This directory contains directories and files used in the various practical labs. It will also be used as working space, in particular to keep generated files separate when needed.

### Update your distribution

To avoid any issue installing packages during the practical labs, you should apply the latest updates to the packages in your distro:

```
$ sudo apt update
$ sudo apt dist-upgrade
```

You are now ready to start the real practical labs!

### Install extra packages

Feel free to install other packages you may need for your development environment. In particular, we recommend to install your favorite text editor and configure it to your taste. The favorite text editors of embedded Linux developers are of course Vim and Emacs, but there are also plenty of other possibilities, such as Visual Studio Code<sup>1</sup>, GEdit, Qt Creator, CodeBlocks, Geany, etc.

It is worth mentioning that by default, Ubuntu comes with a very limited version of the vi editor. So if you would like to use vi, we recommend to use the more featureful version by installing the vim package.

### More guidelines

Can be useful throughout any of the labs

- Read instructions and tips carefully. Lots of people make mistakes or waste time because they missed an explanation or a guideline.
- Always read error messages carefully, in particular the first one which is issued. Some people stumble on very simple errors just because they specified a wrong file path and didn't pay enough attention to the corresponding error message.
- Never stay stuck with a strange problem more than 5 minutes. Show your problem to your colleagues
  or to the instructor.
- You should only use the **root** user for operations that require super-user privileges, such as: mounting a file system, loading a kernel module, changing file ownership, configuring the network. Most regular tasks (such as downloading, extracting sources, compiling...) can be done as a regular user.

<sup>&</sup>lt;sup>1</sup>This tool from Microsoft is Open Source! To try it on Ubuntu: sudo snap install code --classic

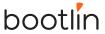

• If you ran commands from a root shell by mistake, your regular user may no longer be able to handle the corresponding generated files. In this case, use the chown -R command to give the new files back to your regular user.

Example: \$ sudo chown -R myuser.myuser linux/

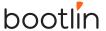

# Basic Buildroot usage

### Objectives:

- Get Buildroot
- Configure a minimal system with Buildroot for the BeagleBone Black
- Do the build
- Prepare the BeagleBone Black for usage
- Flash and test the generated system

### Setup

Go to the \$HOME/buildroot-labs/ directory.

As specified in the Buildroot manual<sup>2</sup>, Buildroot requires a few packages to be installed on your machine. Let's install them using Ubuntu's package manager:

```
sudo apt install sed make binutils gcc g++ bash patch \
  gzip bzip2 perl tar cpio python unzip rsync wget libncurses-dev
```

#### Download Buildroot

Since we're going to do Buildroot development, let's clone the Buildroot source code from its Git repository:

```
git clone https://git.buildroot.net/buildroot
```

Go into the newly created buildroot directory.

We're going to start a branch from the 2022.02 Buildroot release, with which this training has been tested.

```
git checkout -b bootlin 2022.02
```

### Configuring Buildroot

If you look under configs/, you will see that there is a file named beaglebone\_defconfig, which is a ready-to-use Buildroot configuration file to build a system for the BeagleBone Black Wireless platform. However, since we want to learn about Buildroot, we'll start our own configuration from scratch!

Start the Buildroot configuration utility:

#### make menuconfig

Of course, you're free to try out the other configuration utilities nconfig, xconfig or gconfig.

Now, let's do the configuration:

- Target Options menu
  - It is quite well known that the BeagleBone Black Wireless is an ARM based platform, so select
     ARM (little endian) as the target architecture.

<sup>&</sup>lt;sup>2</sup>https://buildroot.org/downloads/manual/manual.html#requirement-mandatory

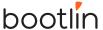

- According to the BeagleBone Black Wireless website at https://beagleboard.org/BLACK, it uses
  a Texas Instruments AM335x, which is based on the ARM Cortex-A8 core. So select cortex-A8
  as the Target Architecture Variant.
- On ARM two *Application Binary Interfaces* are available: EABI and EABIhf. Unless you have backward compatibility concerns with pre-built binaries, EABIhf is more efficient, so make this choice as the Target ABI (which should already be the default anyway).
- The other parameters can be left to their default value: ELF is the only available Target Binary Format, VFPv3-D16 is a sane default for the *Floating Point Unit*, and using the ARM instruction set is also a good default (we could use the Thumb-2 instruction set for slightly more compact code).
- We don't have anything special to change in the Build options menu, but take nonetheless this opportunity to visit this menu, and look at the available options. Each option has a help text that tells you more about the option.

#### • Toolchain menu

- By default, Buildroot builds its own toolchain. This takes quite a bit of time, and for ARMv7 platforms, there is a pre-built toolchain provided by ARM. We'll use it through the external toolchain mechanism of Buildroot. Select External toolchain as the Toolchain type. Do not hesitate however to look at the available options when you select Buildroot toolchain as the Toolchain type.
- Select Arm ARM 2021.07 as the Toolchain. Buildroot can either use pre-defined toolchains such as the ones provided by ARM, or custom toolchains (either downloaded from a given location, or pre-installed on your machine).

#### • System configuration menu

 For our basic system, we don't need a lot of custom system configuration for the moment. So take some time to look at the available options, and put some custom values for the System hostname, System banner and Root password.

#### • Kernel menu

- We obviously need a Linux kernel to run on our platform, so enable the Linux kernel option.
- By default, the most recent Linux kernel version available at the time of the Buildroot release is used. In our case, we want to use a specific version: 5.15.35. So select Custom version as the Kernel version, and enter 5.15.35 in the Kernel version text field that appears.
- Now, we need to define which kernel configuration to use. We'll start by using a default configuration provided within the kernel sources themselves, called a defconfig. To identify which defconfig to use, you can look in the kernel sources directly, at https://git.kernel.org/cgit/linux/kernel/git/torvalds/linux.git/tree/arch/arm/configs/?id=v5.15. In practice, for this platform, it is not trivial to find which one to use: the AM335x processor is supported in the Linux kernel as part of the support for many other Texas Instruments processors: OMAP2, OMAP3, OMAP4, etc. So the appropriate defconfig is named omap2plus\_defconfig. You can open up this file in the Linux kernel Git repository viewer, and see it contains the line CONFIG\_SOC\_AM33XX=y, which is a good indication that it has the support for the processor used in the BeagleBone Black. Now that we have identified the defconfig name, enter omap2plus in the Defconfig name option.
- The Kernel binary format is the next option. Since we are going to use a recent U-Boot boot-loader, we'll keep the default of the zImage format.
- On ARM, all modern platforms now use the *Device Tree* to describe the hardware. The Beagle-Bone Black Wireless is in this situation, so you'll have to enable the Build a Device Tree Blob option. At https://git.kernel.org/cgit/linux/kernel/git/torvalds/linux.git/tree/arch/arm/boot/dts/?id=v5.15, you can see the list of all Device Tree files available in the 5.10 Linux

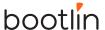

kernel (note: the Device Tree files for boards use the .dts extension). The one for the Beagle-Bone Black Wireless is am335x-boneblack-wireless.dts. Even if talking about Device Tree is beyond the scope of this training, feel free to have a look at this file to see what it contains. Back in Buildroot, enable Build a Device Tree Blob (DTB) and type am335x-boneblack-wireless as the In-tree Device Tree Source file names.

- The kernel configuration for this platform requires having OpenSSL available on the host machine. To avoid depending on the OpenSSL development files installed by your host machine Linux distribution, Buildroot can build its own version: just enable the Needs host OpenSSL option.
- Target packages menu. This is probably the most important menu, as this is the one where you can select amongst the 2800+ available Buildroot packages which ones should be built and installed in your system. For our basic system, enabling BusyBox is sufficient and is already enabled by default, but feel free to explore the available packages. We'll have the opportunity to enable some more packages in the next labs.
- Filesystem images menu. For now, keep only the tar the root filesystem option enabled. We'll take care separately of flashing the root filesystem on the SD card.
- Bootloaders menu.
  - We'll use the most popular ARM bootloader, *U-Boot*, so enable it in the configuration.
  - Select Kconfig as the Build system. U-Boot is transitioning from a situation where all the hard-ware platforms were described in C header files to a system where U-Boot re-uses the Linux kernel configuration logic. Since we are going to use a recent enough U-Boot version, we are going to use the latter, called Kconfig.
  - Use the custom version of U-Boot 2022.04.
  - Look at https://gitlab.denx.de/u-boot/u-boot/-/tree/master/configs to identify the available U-Boot configurations. For many AM335x platforms, U-Boot has a single configuration called am335x\_evm\_defconfig, which can then be given the exact hardware platform to support using a Device Tree. So we need to use am335x\_evm as Board defconfig and DEVICE\_TREE=am335x-boneblack as Custom make options
  - U-Boot on AM335x is split in two parts: the first stage bootloader called MLO and the second stage bootloader called u-boot.img. So, select u-boot.img as the U-Boot binary format, enable Install U-Boot SPL binary image and use MLO as the U-Boot SPL binary image name.

You're now done with the configuration!

### **Building**

You could simply run make, but since we would like to keep a log of the build, we'll redirect both the standard and error outputs to a file, as well as the terminal by using the tee command:

#### make 2>&1 | tee build.log

While the build is on-going, please go through the following sections to prepare what will be needed to test the build results.

### Prepare the BeagleBone Black Wireless

The BeagleBone Black is powered via the USB-A to mini-USB cable, connected to the mini-USB connector labeled P4 on the back of the board.

The Beaglebone serial connector is exported on the 6 male pins close to one of the 48 pins headers. Using your special USB to Serial adapter provided by your instructor, connect the ground wire (blue) to the pin closest to the power supply connector (let's call it pin 1), and the TX (red) and RX (green) wires to the pins

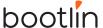

4 (board RX) and 5 (board TX)<sup>3</sup>.

You always should make sure that you connect the TX pin of the cable to the RX pin of the board, and vice-versa, whatever the board and cables that you use.

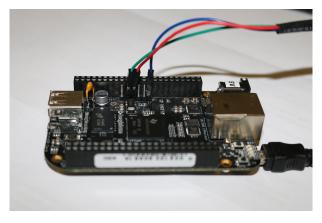

Once the USB to Serial connector is plugged in, a new serial port should appear: /dev/ttyUSB0. You can also see this device appear by looking at the output of dmesg.

To communicate with the board through the serial port, install a serial communication program, such as picocom:

#### sudo apt install picocom

If you run 1s -1 /dev/ttyUSB0, you can also see that only root and users belonging to the dialout group have read and write access to this file. Therefore, you need to add your user to the dialout group:

#### sudo adduser \$USER dialout

**Important**: for the group change to be effective, in Ubuntu 18.04, you have to *completely reboot* the system <sup>4</sup>. A workaround is to run newgrp dialout, but it is not global. You have to run it in each terminal.

Now, you can run picocom -b 115200 /dev/ttyUSB0, to start serial communication on /dev/ttyUSB0, with a baudrate of 115200. If you wish to exit picocom, press [Ctrl][a] followed by [Ctrl][x].

There should be nothing on the serial line so far, as the board is not powered up yet.

### Prepare the SD card

Our SD card needs to be split in two partitions:

- A first partition for the bootloader. It needs to comply with the requirements of the AM335x SoC so that it can find the bootloader in this partition. It should be a FAT32 partition. We will store the bootloader (MLO and u-boot.img), the kernel image (zImage) and the Device Tree (am335x-boneblack.dtb).
- A second partition for the root file system. It can use whichever file system type you want, but for our system, we'll use ext4.

First, let's identify under what name your SD card is identified in your system: look at the output of cat /proc/partitions and find your SD card. In general, if you use the internal SD card reader of a laptop, it will be mmcblk0, while if you use an external USB SD card reader, it will be sdX (i.e. sdb, sdc, etc.). Be careful: /dev/sda is generally the hard drive of your machine!

If your SD card is /dev/mmcblk0, then the partitions inside the SD card are named /dev/mmcblk0p1, /dev/mmcblk0p2, etc.

 $<sup>^3</sup>$ See https://www.olimex.com/Products/Components/Cables/USB-Serial-Cable/USB-Serial-Cable-F/ for details about the USB to Serial adapter that we are using.

<sup>&</sup>lt;sup>4</sup>As explained on https://askubuntu.com/questions/1045993/after-adding-a-group-logoutlogin-is-not-enough-in-18-04/.

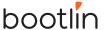

To format your SD card, do the following steps:

- 1. Unmount all partitions of your SD card (they are generally automatically mounted by Ubuntu)
- 2. Erase the beginning of the SD card to ensure that the existing partitions are not going to be mistakenly detected:

sudo dd if=/dev/zero of=/dev/mmcblk0 bs=1M count=16.

- 3. Create the two partitions.
  - Start the cfdisk tool for that: sudo cfdisk /dev/mmcblk0
  - Choose the dos partition table type
  - Create a first small partition (128 MB), primary, with type e (W95 FAT16) and mark it bootable
  - Create a second partition, also primary, with the rest of the available space, with type 83 (Linux).
  - Exit cfdisk
- 4. Format the first partition as a *FAT32* filesystem: sudo mkfs.vfat -a -F 32 -n boot /dev/mmcblk0p1.
- 5. Format the second partition as an *ext4* filesystem: sudo mkfs.ext4 -L rootfs -E nodiscard /dev/mmcblk0p2.
  - -L assigns a volume name to the partition
  - -E nodiscard disables bad block discarding. While this should be a useful option for cards with bad blocks, skipping this step saves long minutes in SD cards.

Remove the SD card and insert it again, the two partitions should be mounted automatically, in /media/\$USER/boot and /media/\$USER/rootfs.

Now everything should be ready. Hopefully by that time the Buildroot build should have completed. If not, wait a little bit more.

### Flash the system

Once Buildroot has finished building the system, it's time to put it on the SD card:

- Copy the MLO, u-boot.img, zImage and am335x-boneblack-wireless.dtb files from output/images/ to the boot partition of the SD card.
- Extract the rootfs.tar file to the rootfs partition of the SD card, using: sudo tar -C /media/\$USER/rootfs/ -xf output/images/rootfs.tar.
- Create a file named extlinux/extlinux.conf in the boot partition. This file should contain the following lines:

```
label buildroot
  kernel /zImage
  devicetree /am335x-boneblack-wireless.dtb
  append console=tty00,115200 root=/dev/mmcblk0p2 rootwait
```

These lines teach the U-Boot bootloader how to load the Linux kernel image and the Device Tree, before booting the kernel. It uses a standard U-Boot mechanism called *distro boot command*, see <a href="https://source.denx.de/u-boot/u-boot/-/raw/master/doc/README.distro">https://source.denx.de/u-boot/u-boot/-/raw/master/doc/README.distro</a> for more details.

Cleanly unmount the two SD card partitions, and eject the SD card.

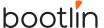

### Boot the system

Insert the SD card in the BeagleBone Black. Push the S2 button (located near the USB host connector) and plug the USB power cable while holding S2. Pushing S2 forces the BeagleBone Black to boot from the SD card instead of from the internal eMMC.

You should see your system booting. Make sure that the U-Boot SPL and U-Boot version and build dates match with the current date. Do the same check for the Linux kernel.

Login as root on the BeagleBone Black, and explore the system. Run ps to see which processes are running, and look at what Buildroot has generated in /bin, /lib, /usr and /etc.

Note: if your system doesn't boot as expected, make sure to reset the U-Boot environment by running the following U-Boot commands:

```
env default -f -a saveenv
```

and reset. This is needed because the U-Boot loaded from the SD card still loads the U-Boot environment from the eMMC. Ask your instructor for additional clarifications if needed.

### Explore the build log

Back to your build machine, since we redirected the build output to a file called build.log, we can now have a look at it to see what happened. Since the Buildroot build is quite verbose, Buildroot prints before each important step a message prefixed by the >>> sign. So to get an overall idea of what the build did, you can run:

```
grep ">>>" build.log
```

You see the different packages between downloaded, extracted, patched, configured, built and installed.

Feel free to explore the output/ directory as well.

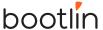

# Root filesystem construction

### Objectives:

- Explore the build output
- Customize the root filesystem using a rootfs overlay
- Customize the Linux kernel configuration
- Use a post-build script
- Customize the kernel with patches and
- Add more packages
- Use defconfig files and out of tree build

### Explore the build output

Now that we have discussed during the lectures the organization of the Buildroot *output* tree, take some time to look inside output/ for the different build artefacts. And especially:

- Identify where the cross-compiler has been installed.
- Identify where the source code for the different components has been extracted, and which packages have been built.
- Identify where the target root filesystem has been created, and read the THIS\_IS\_NOT\_YOUR\_ROOT\_ FILESYSTEM file.
- See where the staging symbolic link is pointing to.

### Use a rootfs overlay to setup the network

The BeagleBone Black Wireless does not have any Ethernet interface, so we will use Ethernet over USB to provide network connectivity between our embedded system and the development PC. To achieve this we will need to:

- 1. Add an init script to setup network over USB
- 2. Add a configuration file that configures the network interface with the appropriate IP address

#### Init script for USB network setup

There are different mechanisms to configure USB gadget with Linux: we will use the gadget configfs interface, which allows from user-space to create USB devices providing an arbitrary set of functionalities<sup>5</sup>.

Since the setup of such a *USB gadget* is not trivial, we provide a ready-to-use shell script that we will add to the *init scripts* of the Buildroot system. The script is called S3@usbgadget and is available from this lab data directory at \$HOME/buildroot-labs/buildroot-rootfs/.

<sup>&</sup>lt;sup>5</sup>See https://elinux.org/images/e/ef/USB\_Gadget\_Configfs\_API\_0.pdf for more details

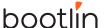

We could copy this script directly to our SD card, but this would mean that the next time we reflash the SD card with the root filesystem produced by Buildroot, we would lose those changes.

In order to automate the addition of this script to the root filesystem as part of the Buildroot build, we will use the **rootfs overlay** mechanism. Since this *overlay* is specific to our project, we will create a custom directory for our project within the Buildroot sources: board/bootlin/beagleboneblack/.

Within this directory, create a rootfs-overlay directory, and in menuconfig, specify board/bootlin/beagleboneblack/rootfs-overlay as the *rootfs overlay* (option BR2\_ROOTFS\_OVERLAY).

Copy the S30usbgadget script to your overlay so that it is located in board/bootlin/beagleboneblack/rootfs-overlay/etc/init.d/S30usbgadget. At boot time, the default init system used by Buildroot will execute all scripts named SXX\* in /etc/init.d.

### IP address configuration

By default, Buildroot uses the ifup program from BusyBox, which reads the /etc/network/interfaces file to configure network interfaces. So, in board/bootlin/beagleboneblack/rootfs-overlay, create a file named etc/network/interfaces with the following contents:

```
auto lo
iface lo inet loopback

auto usb0
iface usb0 inet static
   address 192.168.0.2
   netmask 255.255.255.0
```

Then, rebuild your system by running make. Here as well, we don't need to do a full rebuild, since the rootfs overlays are applied at the end of each build. You can check in output/target/etc/init.d/ and output/target/etc/network/ if both the init script and network configuration files were properly copied.

Reflash the root file system on the SD card, and boot your BeagleBone Black. It should now have an IP address configured for usb0 by default.

### Configure the network on your host

In the next sections of this lab, we will want to interact with the BeagleBone Black over the network, through USB. So in this section, we'll configure your host machine to assign an appropriate IP address for the USB network interface.

On Ubuntu, the network interfaces corresponding to Ethernet-over-USB connections are named enx<macaddr>. The host MAC address is hardcoded in the S30usbgadget script to f8:dc:7a:00:00:01, so the interface will be named enxf8dc7a000001.

To configure an IP address for this interface on your host machine, we'll use NetworkManager and its command line interface:

```
nmcli con add type ethernet ifname enxf8dc7a000001 ip4 192.168.0.1/24
```

Note: using ip in the command line is not recommended, because Network Manager will unconfigure and reconfigure the network interface each time the board is rebooted.

Once this is done, make sure you can communicate with your target using ping.

### Add dropbear as an SSH server

As a first additional package to add to our system, let's add the *dropbear* SSH client/server. The server will be running on the BeagleBone Black, which will allow us to connect over the network to the BeagleBone Black.

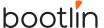

Run make menuconfig, and enable the dropbear package. You can use the search capability of menuconfig by typing /, enter DROPBEAR. It will give you a list of results, and each result is associated with a number between parenthesis, like (1). Then simply press 1, and menuconfig will jump to the right option.

After leaving menuconfig, restart the build by running make.

In this case, we do not need to do a full rebuild, because a simple make will notice that the dropbear package has not been built, and will therefore trigger the build process.

Re-extract the root filesystem tarball in the rootfs partition of the SD card. Don't forget to replace the entire root filesystem:

```
rm -rf /media/$USER/rootfs/*
sudo tar -C /media/$USER/rootfs/ -xf output/images/rootfs.tar
```

Now, boot the new system on the BeagleBone Black. You should see a message:

Starting dropbear sshd: OK

Now, from your PC, if you try to SSH to the board by doing:

```
ssh root@192.168.0.2
```

You'll notice that it is very slow to open the connection: this is due to the lack of hardware random number generator support. In the next section, we will adjust the Linux kernel configuration to enable support for such hardware random number generators.

### Customize the Linux kernel configuration

Until now, our Linux kernel was configured using the omap2plus\_defconfig configuration provided in the Linux kernel source code. Let's customize our kernel configuration by running:

```
make linux-menuconfig
```

In the kernel configuration, enable the following kernel options (use the / search engine to easily find those options):

- CONFIG\_HW\_RANDOM
- CONFIG\_HW\_RANDOM\_OMAP
- CONFIG\_HW\_RANDOM\_OMAP3\_ROM

You'll notice that they were already enabled, but as modules. We need them to be statically enabled in the kernel, to have the hardware random number generator ready directly at boot time.

Your kernel configuration has now been customized, but those changes are only saved in output/build/linux-<version>/.config, which will be deleted at the next make clean. So we need to save such changes persistently. To do so:

- 1. Run Buildroot menuconfig
- 2. In the Kernel menu, instead of Using a defconfig, chose Using a custom config file. This will allow us to use our own custom kernel configuration file, instead of a pre-defined *defconfig* that comes with the kernel sources.
- 3. In the Configuration file path, enter board/bootlin/beagleboneblack/linux.config.
- 4. Exit menuconfig
- 5. Run make linux-update-defconfig. This will generate the configuration file in board/bootlin/beagleboneblack/linux.config. It will be a *minimal* configuration file (i.e. a *defconfig*). In this

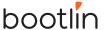

file, verify that the option CONFIG\_HW\_RANDOMis properly set to y. The other two options are not visible in the linux.config file: they default to y when CONFIG\_HW\_RANDOM is y.

Re-run the build of the system by running make. Update the zImage on the SD card, and test again the SSH connection: it should now connect immediately.

### Use a post-build script

Write a shell script that creates a file named /etc/build-id in the root filesystem, containing the Git commit id of the Buildroot sources, as well as the current date. Since this script will be executed as a post-build script, remember that the first argument passed to the script is \$(TARGET\_DIR).

Register this script as a post-build script in your Buildroot configuration, run a build, and verify that /etc/build-id is created as expected.

#### Patch the Linux kernel

Now, we would like to connect an additional peripheral to our system: the *Wii Nunchuk*. Using this custom peripheral requires adding a new driver to the Linux kernel, making changes to the Device Tree describing the hardware, and changing the kernel configuration. This is the purpose of this section.

We will first create a new directory to store our kernel patches. It will sit next to our *rootfs overlay* in our project-specific directory:

#### mkdir board/bootlin/beagleboneblack/patches/linux/

Copy in this directory the two patches that we provided with the data of this lab, in \$HOME/buildroot-labs/buildroot-rootfs/linux/:

# cp \$HOME/buildroot-labs/buildroot-rootfs/linux/\*.patch \ board/bootlin/beagleboneblack/patches/linux/

The first patch adds the driver, the second patch adjusts the Device Tree. Feel free to look at them. If you're interested, you can look at our training course *Embedded Linux kernel driver development*, which precisely covers the development of this driver.

Now, we need to tell Buildroot to apply these patches before building the kernel. To do so, run menuconfig, go the to the *Build options* menu, and adjust the Global patch directories option to board/bootlin/beagleboneblack/patches/.

Let's now clean up completely the linux package so that its sources will be re-extracted and our patches applied the next time we do a build:

#### make linux-dirclean

If you check in output/build/, the linux-<version> directory will have disappeared.

Now, we need to adjust our kernel configuration to enable the Wii Nunchuk driver. To start the Linux kernel configuration tool, run:

#### make linux-menuconfig

#### This will:

- Extract the Linux kernel sources
- Apply our two patches
- Load the current kernel configuration, from board/bootlin/beagleboneblack/linux.config as we have modified earlier in this lab.
- Start the kernel menuconfig tool

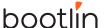

Once in the kernel menuconfig, enable the option CONFIG\_JOYSTICK\_WIICHUCK, and make sure it is enabled statically. Also, make sure the CONFIG\_INPUT\_EVDEV option is enabled statically (by default it is enabled as a module). Once those options are set, leave the kernel menuconfig.

Let's save persistently our kernel configuration change:

#### make linux-update-defconfig

You can check board/bootlin/beagleboneblack/linux.config and verify that CONFIG\_JOYSTICK\_WIICHUCK is set to y.

You can now restart the build of the kernel:

make

It should hopefully end successfully, and if you look closely at the build log, you should see the file wiichuck.c being compiled.

#### Connect the Wii Nunchuk

Take the nunchuk device provided by your instructor.

We will connect it to the second I2C port of the CPU (i2c1), with pins available on the P9 connector.

Identify the 4 pins of the nunchuk connector:

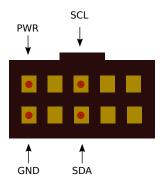

Nunchuk i2c pinout (UEXT connector from Olimex, front view)

Connect the nunchuk pins:

- The GND pin to P9 pins 1 or 2 (GND)
- The PWR pin to P9 pins 3 or 4 (DC\_3.3V)
- The CLK pin to P9 pin 17 (I2C1\_SCL)
- The DATA pin to P9 pin 18 (I2C1\_SDA)

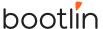

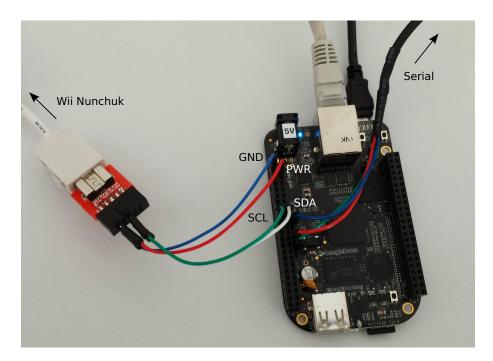

#### Test the nunchuk

Reflash your system, both the *Device Tree*, Linux kernel image and root filesystem, and boot it.

In the kernel boot log, you should see a message like:

input: Wiichuck expansion connector as /devices/platform/ocp/4802a000.i2c/i2c-1/1-0052/input/input0

You can also explore *sysfs*, and see that your Nunchuk device is handled by the system:

#### cat /sys/bus/i2c/devices/1-0052/name

Now, to get the raw events coming from the Nunchuk, you can do:

#### cat /dev/input/event0

or, if you prefer to see hexadecimal values instead of raw binary:

#### cat /dev/input/event0 | hexdump -C

You should see events when moving the Nunchuk (it has an accelerometer), when moving the joystick and pushing the buttons.

#### Add and use evtest

Since the raw events from the Nunchuk are not very convenient to read, let's install an application that will decode the raw input events and display them in a more human readable format: evtest.

Enable this package in Buildroot, restart the build, reflash the root filesystem and reboot the system. Now you can use evtest:

evtest /dev/input/event0

### Generate a defconfig

Now that our system is already in a good shape, let's make sure its configuration is properly saved and cannot be lost. Go in menuconfig, and in the Build options menu. There is an option called Location

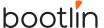

to save buildroot config which indicates where Buildroot will save the *defconfig* file generated by make savedefconfig. Adjust this value to \$(TOPDIR)/configs/bootlin\_defconfig.

Then, exit menuconfig, and run:

#### make savedefconfig

Read the file configs/bootlin\_defconfig generated in the Buildroot sources. You will see the values for all the options for which we selected a value different from the default. So it's a very good summary of what our system is.

Identify the options related to the following aspects of the system:

- The architecture specification
- The toolchain definition
- The system configuration
- The Linux kernel related configuration
- The selection of packages
- The U-Boot related configuration

### Testing a full rebuild

To make sure that we are able to rebuild our system completely, we'll start a build from scratch. And to learn something new, we'll use *out of tree* build.

To do so, create a build directory anywhere you want, and move inside this directory:

mkdir ~/bootlin/buildroot-build/
cd ~/bootlin/buildroot-build/

Now, we will load the bootlin\_defconfig:

#### make -C ~/bootlin/buildroot/ O=\$(pwd) bootlin\_defconfig

Let's explain a little bit what happens here. By using -C ~/bootlin/buildroot/, we in fact tell make that the Makefile to analyze is not in the current directory, but in the directory passed as the -C argument. By passing O=, we tell Buildroot where all the output should go: by default it goes in output/ inside the Buildroot sources, but here we override that with the current directory (\$(pwd)).

This command will have two main effects:

- 1. It will load the bootlin\_defconfig as the current configuration. After running the command, read the file named .config. It's much longer than the *defconfig*, because it contains the values for all options.
- 2. It will create a minimal Makefile in this output directory, which will allow us to avoid doing the  $make -C \dots O=\dots$  dance each time.

Now that this is done, start the build. You can again save the build log:

make 2>&1 | tee build.log

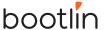

## New packages in Buildroot

### Objectives:

- Create a new package for nInvaders
- Understand how to add dependencies
- Add patches to nInvaders for Nunchuk support

### Preparation

After doing a Google search, find the nInvaders website and download its source code. Analyze its build system, and conclude which Buildroot package infrastructure is the most appropriate to create a package for nInvaders.

### Minimal package

Create a directory for the package in the Buildroot sources, package/ninvaders. Create a Config.in file with one option to enable this package, and a minimal ninvaders.mk file that specifies what is needed just to download the package.

For reference, the download URL of the nInvaders tarball is https://sourceforge.net/projects/ninvaders/files/ninvaders/0.1.1/.

Note: to achieve this, only two variables need to be defined in .mk file, plus the call to the appropriate package infrastructure macro.

Now, go to menuconfig, enable *nInvaders*, and run make. You should see the *nInvaders* tarball being downloaded and extracted. Look in output/build/ to see if it was properly extracted as expected.

#### Make it build!

As you have seen in the previous steps, nInvaders uses a simple Makefile for its build process. So you'll have to define the *build commands* variable to trigger the build of nInvaders. To do this, you will have to use four variables provided by Buildroot:

- TARGET\_MAKE\_ENV, which should be passed in the environment when calling make.
- MAKE, which contains the proper name of the make tool with potentially some additional parameters to parallelize the build.
- TARGET\_CONFIGURE\_OPTS, which contains the definition of many variables often used by Makefiles: CC, CFLAGS, LDFLAGS, etc.
- QD, which contains the path to the directory where the nInvaders source code was extracted.

When doing Buildroot packages, it is often a good idea to look at how other packages are doing things. Look for example at the jhead package, which is going to be fairly similar to our ninvaders package.

Once you have written the *nInvaders* build step, it's time to test it. However, if you just run make to start the Buildroot build, the ninvaders package will not be rebuilt, because it has already been built.

So, let's force Buildroot to rebuild the package by removing its source directory completely:

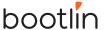

#### make ninvaders-dirclean

And then starting the build:

make

This time, you should see the ninvaders 0.1.1 Building step actually doing something, but quickly failing with a message saying that the ncurses.h file could not be found.

Move on to the next section to see how to solve this problem!

### Handling dependencies

The ncurses.h header file is missing, because nInvaders depends on the ncurses library for drawing its interface on a text-based terminal. So we need to add ncurses in the dependencies of nInvaders. To do this, you need to do two things:

- Express the dependency in the package Config.in file. Use a select statement to make sure the ncurses package option is automatically selected when ninvaders is enabled. Check that the ncurses package does not have itself some dependencies that need to be propagated up to the ninvaders package.
- Express the dependency in the package .mk file.

Restart again the build of the package by using make ninvaders-dirclean all (which is the same as doing make ninvaders-dirclean followed by make).

Now the package build fails at link time with messages such as multiple definition of `skill\_level'; aliens.o:(.bss+0x674): first defined here.

### **Customizing CFLAGS**

The multiple definition issue is due to the code base of nInvaders being quite old, and having multiple compilation units redefine the same symbols. While this was accepted by older gcc versions, since gcc 10 this is no longer accepted by default.

While we could fix the nInvaders code base, we will take a different route: ask gcc to behave as it did before gcc 10 and accept such redefinitions. This can be done by passing the -fcommon gcc flag.

To achieve this, make sure that CFLAGS is set to \$(TARGET\_CFLAGS) -fcommon in NINVADERS\_BUILD\_CMDS.

Restart the build with make ninvaders-dirclean all.

Now the package should build properly! If you look in output/build/ninvaders-0.1.1/, you should see a nInvaders binary file. Run the file program with nInvaders as argument to verify that it is indeed built for ARM.

However, while nInvaders has been successfully compiled, it is not installed in our target root filesystem!

### Installing and testing the program

If you study the nInvaders Makefile, you can see that there is no provision for installing the program: there is no install: rule.

So, in ninvaders.mk, you will have to create the *target installation commands*, and simply manually install the nInvaders binary. Use the \$(INSTALL) variable for that. Again, take example on the jhead package to know how to achieve that.

Rebuild once again the ninvaders package. This time, you should see the nInvaders binary in output/target/usr/bin/!

Reflash your root filesystem on the SD card and reboot the system. *nInvaders* will not work very well over the serial port, so log to your system through ssh, and play nInvaders with the keyboard!

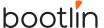

Note: if you get the error Error opening terminal: xterm-256color. when running nInvaders, issue first the command export TERM=xterm.

### Support the Nunchuk

Playing with the keyboard is nice, but playing with our Nunchuk would be even nicer! We have written a patch for nInvaders that makes this possible.

This patch is available in the lab data directory, under the name <code>0001-joystick-support.patch</code>. Copy this patch to the right location so that it gets applied after <code>nInvaders</code> is extracted by Buildroot, and before it is built. Rebuild once again the <code>ninvaders</code> package. Verify that the patch gets applied at the <code>ninvaders 0.1</code>. 1 Patching step.

However, this patch relies on the Linux kernel *joystick interface*, that we need to enable. Go to the Linux kernel configuration using make linux-menuconfig, and enable CONFIG\_INPUT\_JOYDEV. Exit, and make sure to save your kernel configuration safely using make linux-update-defconfig. Restart the overall build by running make.

Then reflash your kernel image and root filesystem on the SD card, reboot, and start *nInvaders* in a SSH session. You should now be able to control it using the Nunchuk joystick, and fire with the C button.

### Adding a hash file

To finalize the package, add the missing hash file, so that people building this package can be sure they are building the same source code. To know the hash, SourceForge provides this information: go to the nInvaders download page, and next to the file name, there is a small information icon that will provide the MD5 and SHA1 hashes. Add both hashes to the hash file.

| Home / ninvaders / 0.1.1 |            |         | <u>a</u>         |
|--------------------------|------------|---------|------------------|
| Name ÷                   | Modified ÷ | Size ÷  | Downloads / Week |
| ↑ Parent folder          |            |         |                  |
| ninvaders-0.1.1.tar.gz   | 2003-05-08 | 31.3 kB | 39 🛕 🐧           |
| Totals: 1 Item           |            | 31.3 kB | 39               |
|                          |            |         | Click here to    |
|                          |            |         | see the hashes   |

Once the hash file is added, rebuild the package completely by doing make ninvaders-dirclean all.

Look at the build output, and before the ninvaders 0.1.1 Extracting step, you should see a message like this:

```
ninvaders-0.1.1.tar.gz: OK (sha1: ....)
ninvaders-0.1.1.tar.gz: OK (md5: ....)
```

### Testing package removal

Now, to experiment with Buildroot, do the following test: disable the ninvaders package in menuconfig and restart the build doing make. Once the build is done (which should be very quick), looked in output/target/. Is nInvaders still installed? If so, why?

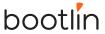

### Sanity checking your package

If you want to verify if your package matches the coding style rules of Buildroot, you can run:

#### make check-package

While a successful result doesn't mean your package is perfect, it at least verifies a number of basic requirements.

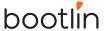

# Advanced packaging

### Objectives:

- Package an application with a mandatory dependency and an optional dependency
- Package a library, hosted on GitHub
- Use hooks to tweak packages
- Add a patch to a package

### Start packaging application bar

For the purpose of this training, we have created a completely stupid and useless application called bar. Its home page is https://bootlin.com/~thomas/bar/, from where you can download an archive of the application's source code.

Create an initial package for bar in package/bar, with the necessary code in package/bar/bar.mk and package/bar/Config.in. Don't forget package/bar/bar.hash. At this point, your bar.mk should only define the cpkg>\_VERSION, cpkg>\_SOURCE and cpkg>\_SITE variables, and a call to a package infrastructure.

Enable the bar package in your Buildroot configuration, and start the build. It should download bar, extract it, and start the configure script. And then it should fail with an error related to libfoo. And indeed, as the README file available in bar's source code says, it has a mandatory dependency on libfoo. So let's move on to the next section, and we'll start packaging libfoo.

### Packaging libfoo: initial packaging

According to bar's README file, libfoo is only available on *GitHub* at https://github.com/tpetazzoni/libfoo.

Create an initial package for libfoo in package/libfoo, with the relevant minimal variables to get libfoo downloaded properly. Since it's hosted on *GitHub*, remember to use the github *make* function provided by Buildroot to define <pkg>\_SITE. To learn more about this function, grep for it in the Buildroot tree, or read the Buildroot reference manual.

Also, notice that there is a version tagged v0.1 in the GitHub repository, you should probably use it.

Enable the libfoo package and start the build. You should get an error due to the configure script being missing. What can you do about it? Hint: there is one Buildroot variable for *autotools* packages to solve this problem.

libfoo should now build fine. Look in output/target/usr/lib, the dynamic version of the library should be installed. However, if you look in output/staging/, you will see no sign of libfoo, neither the library in output/staging/usr/lib or the header file in output/staging/usr/include. This is an issue because the compiler will only look in output/staging for libraries and headers, so we must change our package so that it also installs to the *staging directory*. Adjust your libfoo.mk file to achieve this, restart the build of libfoo, and make sure that you see foo.h in output/staging/usr/include and libfoo.\* in output/staging/usr/lib.

Now everything looks good, but there are some more improvements we can do.

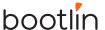

### Improvements to libfoo packaging

If you look in output/target/usr/bin, you can see a program called libfoo-example1. This is just an example program for libfoo, it is typically not very useful in a real target system. So we would like this example program to not be installed. To achieve this, add a *post-install target hook* that removes libfoo-example1. Rebuild the libfoo package and verify that libfoo-example1 has been properly removed.

Now, if you go in output/build/libfoo-v0.1, and run ./configure --help to see the available options, you should see an option named --enable-debug-output, which enables a debugging feature of libfoo. Add a sub-option in package/libfoo/Config.in to enable the debugging feature, and the corresponding code in libfoo.mk to pass --enable-debug-output or --disable-debug-output when appropriate.

Enable this new option in menuconfig, and restart the build of the package. Verify in the build output that --enable-debug-output was properly passed as argument to the configure script.

Now, the packaging of libfoo seems to be alright, so let's get back to our bar application.

### Finalize the packaging of bar

So, bar was failing to configure because libfoo was missing. Now that libfoo is available, modify bar to add libfoo as a dependency. Remember that this needs to be done in two places: Config.in file and bar.mk file.

Restart the build, and it should succeed! Now you can run the bar application on your target, and discover how absolutely useless it is, except for allowing you to learn about Buildroot packaging!

### bar packaging: libconfig dependency

But there's some more things we can do to improve bar's packaging. If you go to output/build/bar-1.0 and run ./configure --help, you will see that it supports a --with-libconfig option. And indeed, bar's README file also mentions libconfig as an optional dependency.

So, change bar.mk to add *libconfig* as an optional dependency. No need to add a new Config.in option for that: just make sure that when *libconfig* is enabled in the Buildroot configuration, --with-libconfig is passed to bar's *configure* script, and that *libconfig* is built before bar. Also, pass --without-libconfig when *libconfig* is not enabled.

Enable libconfig in your Buildroot configuration, and restart the build of bar. What happens?

It fails to build with messages like error: unknown type name 'config\_t'. Seems like the author of bar messed up and forgot to include the appropriate header file. Let's try to fix this: go to bar's source code in output/build/bar-1.0 and edit src/main.c. Right after the #if defined(USE\_LIBCONFIG), add a #include clibconfig.h>. Save, and restart the build of bar. Now it builds fine!

However, try to rebuild bar from scratch by doing make bar-dirclean all. The build problem happens again. This is because doing a change directly in output/build/ might be good for doing a quick test, but not for a permanent solution: everything in output/ is deleted when doing a make clean. So instead of manually changing the package source code, we need to generate a proper patch for it.

There are multiple ways to create patches, but we'll simply use Git to do so. As the bar project home page indicates, a Git repository is available on GitHub at https://github.com/tpetazzoni/bar.

Start by cloning the Git repository:

#### git clone https://github.com/tpetazzoni/bar.git

Once the cloning is done, go inside the bar directory, and create a new branch named buildroot, which starts the v1.0 tag (which matches the bar-1.0.tar.xz tarball we're using):

git branch buildroot v1.0

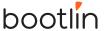

Move to this newly created branch<sup>6</sup>:

git checkout buildroot

Do the #include config.h> change to src/main.c, and commit the result:

git commit -a -m "Fix missing <libconfig.h> include"

Generate the patch for the last commit (i.e. the one you just created):

git format-patch HEAD^

and copy the generated 0001-\*.patch file to package/bar/ in the Buildroot sources.

Now, restart the build with make bar-dirclean all, it should built fully successfully!

You can even check that bar is linked against libconfig. so by doing:

./output/host/usr/bin/arm-none-linux-gnueabihf-readelf -d output/target/usr/bin/bar

On the target, test bar. Then, create a file called bar.cfg in the current directory, with the following contents: verbose = "yes"

And run bar again, and see what difference it makes.

Congratulations, you've finished packaging the most useless application in the world!

### Preparing for the next lab

In preparation for the next lab, we need to do a clean full rebuild, so simply issue:

make clean all 2>&1 | tee build.log

 $<sup>^6\</sup>mathrm{Yes},$  we can use git checkout -b to create the branch and move to it in one command

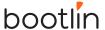

# Advanced aspects

### Objectives:

- Use build time, dependency and filesystem size graphing capabilities
- Use licensing report generation, and add licensing information to your own packages
- Use BR2\_EXTERNAL

### Build time graphing

When your embedded Linux system grows, its build time will also grow, so it is often interesting to understand where the build time is spent.

Since we just did a fresh clean rebuild at the end of the previous lab, we can analyze the build time. The raw data has been generated by Buildroot in output/build-time.log, which contains for each step of each package the start time and end time (in seconds since Epoch).

Now, let's get a better visualization of this raw data:

#### make graph-build

Note: you may need to install python-matplotlib on your machine.

The graphs are generated in output/graphs:

- build.hist-build.pdf, build time of each package, by build order
- build.hist-duration.pdf, build time of each package, by build duration
- build.hist-name.pdf, build time of each package, by package name
- build.pie-packages.pdf, build time of each package, in proportion of the total build time
- build.pie-steps.pdf, build time of each step

Explore those graphs, see which packages and steps are taking the biggest amount of time.

Note that when you don't do a clean rebuild, the build-time.log file gets appended and appended with all the successful builds, making the resulting graphs unexploitable. So remember to always do a clean full rebuild before looking at the build time graphs.

### Dependency graphing

Another useful tool to analyze the build is graphing dependencies between packages. The dependency graph is generated for your current configuration: depending on the Buildroot configuration, a given package may have different dependencies.

To generate the full dependency graph, do:

#### make graph-depends

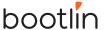

The graph is also generated in output/graphs, under the name graph-depends.pdf. On the graph, identify the bar and ninvaders packages you have created, and look at their dependencies to see if they match your expectations.

Now, let's draw a graph for a much bigger system. To do this, create a completely separate Buildroot output directory:

```
mkdir $HOME/buildroot-labs/buildroot-output-test-graph/
cd $HOME/buildroot-labs/buildroot-output-test-graph/
```

We're going to create a Buildroot configuration, so create a file named .config and put the following contents:

```
BR2_TOOLCHAIN_BUILDROOT_GLIBC=y
BR2_TOOLCHAIN_BUILDROOT_CXX=y
BR2_PACKAGE_MESA3D=y
BR2_PACKAGE_MESA3D_DRI_DRIVER_SWRAST=y
BR2_PACKAGE_MESA3D_OPENGL_EGL=y
BR2_PACKAGE_MESA3D_OPENGL_ES=y
BR2_PACKAGE_XORG7=y
BR2_PACKAGE_XSERVER_XORG_SERVER=y
BR2_PACKAGE_LIBGTK3=y
BR2_PACKAGE_UEBKITGTK=y
```

It represents a configuration that builds an internal toolchain, with a X.org graphic server, the Mesa3D OpenGL implementation, the Gtk3 library, and the Webkit Web rendering engine. We're not going to build this configuration, as it would take quite a bit of time, but we will generate the dependency graph for it.

First, let's run make menuconfig to expand this minimal configuration into a full configuration:

```
make -C $HOME/buildroot-labs/buildroot/ O=$(pwd) menuconfig
```

Feel free to explore the configuration at this stage. Now, let's generate the dependency graph:

```
make graph-depends
```

Look at graphs/graph-depends.pdf and how complex it is. Now, let's look at the dependencies of one specific package, let's say libgtk3:

```
make libgtk3-graph-depends
```

Now, open the graph generated at graphs/libgtk3-graph-depends.pdf. As you can see, it is a lot more readable.

Such dependencies graphs are very useful to understand why a package is being built, and help identifying what you could do to reduce the number of packages that are part of the build.

### Filesystem size graphing

Run make graph-size and watch the PDF generated at output/graphs/graph-size.pdf. You can also look at the CSV files generated in output/graphs/.

### Licensing report

Go back to our original build directory, in \$HOME/buildroot-labs/buildroot/.

As explained during the lectures, Buildroot has a built-in mechanism to generate a licensing report, describing all the components part of the generated embedded Linux system, and their corresponding licenses.

Let's generate this report for our system:

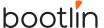

#### make legal-info

In the output, you can see some interesting messages:

```
WARNING: bar: cannot save license (BAR_LICENSE_FILES not defined)
WARNING: libfoo: cannot save license (LIBFOO_LICENSE_FILES not defined)
WARNING: ninvaders: cannot save license (NINVADERS_LICENSE_FILES not defined)
```

So, now update your ninvaders, libfoo and bar packages to include license information. Run again make legal-info.

Now, explore output/legal-info, look at the .csv files, the .txt files, and the various directories. Buildroot has gathered for you most of what is needed to help with licensing compliance.

#### Use BR2\_EXTERNAL

We should have used BR2\_EXTERNAL since the beginning of the training, but we were busy learning about so many other things! So it's finally time to use BR2\_EXTERNAL.

The whole point of BR2\_EXTERNAL is to allow storing your project-specific packages, configuration files, root filesystem overlay or patches outside of the Buildroot tree itself. It makes it easier to separate the open-source packages from the proprietary ones, and it makes updating Buildroot itself a lot simpler.

So, as recommended in the slides, the goal now is to use BR2\_EXTERNAL to move away from the main Buildroot tree the following elements:

- The bar and libfoo packages. We will keep the ninvaders package in the Buildroot tree, since it's a publicly available open-source package, so it should be submitted to the official Buildroot rather than kept in a BR2\_EXTERNAL tree.
- The Linux kernel patch and Linux kernel configuration file.
- The rootfs overlay
- The post-build script
- The defconfig

Your BR2\_EXTERNAL tree should look like this:

```
+-- board/
    +-- bootlin/
        +-- beagleboneblack/
            +-- linux.config
            +-- post-build.sh
            +-- patches/
                +-- linux/
                    +-- 0001-Add-nunchuk-driver.patch
                    +-- 0002-Add-i2c1-and-nunchuk-nodes-in-dts.patch
            +-- rootfs-overlay/
                +-- etc
                    +-- network
                        +-- interfaces
                    +-- init.d
                        +-- S30usbgadget
   package/
    +-- bar
        +-- 0001-Fix-missing-libconfig.h-include.patch
        +-- bar.mk
        +-- Config.in
    +-- libfoo
```

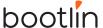

```
| +-- libfoo.mk
| +-- Config.in
+-- configs
| +-- bootlin_defconfig
+-- Config.in
+-- external.desc
+-- external.mk
```

Now, do a full rebuild using your BR2\_EXTERNAL tree, and check that your system builds and runs fine!

### Going further

If you have some time left, let's improve our setup to use *genimage*. This way, we will be able to generate a complete SD card image, which we can flash on a SD card, without having to manually create partitions. Follow those steps:

- Change the Buildroot configuration to generate an ext4 filesystem image
- Take example on board/stmicroelectronics/common/stm32mp157/genimage.cfg.template to create your own board/bootlin/stm32mp1/genimage.cfg. Keep only the single Device Tree we need for our project.
- Adjust the Buildroot configuration to use the support/scripts/genimage.sh script as a *post-image* script, and pass -c board/bootlin/stm32mp1/genimage.cfg as *post-image* script arguments. Make sure to enable BR2\_PACKAGE\_HOST\_GENIMAGE.

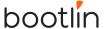

# Application development with Build-root

### Objectives:

- Build and run your own application
- Remote debug your application
- Create a package for your application

### Build and run your own application

Let's create your own little application that we will use for demonstration in this lab. Create a folder \$HOME/buildroot-labs/myapp, and inside this folder a single C file called myapp.c with the following contents:

```
#include <stdio.h>
int main(void) {
        printf("Hello World\n");
        return 0;
}
```

To build this application, we'll use the cross-compiler generated by Buildroot. To make this easy, let's add the Buildroot host directory into our PATH:

```
export PATH=$HOME/buildroot-labs/buildroot/output/host/bin:$PATH
```

Now you can build your application easily:

```
arm-none-linux-gnueabihf-gcc -o myapp myapp.c
```

Copy the myapp binary to your target using scp:

```
scp myapp root@192.168.0.2:
```

And run the myapp application on your target.

Now, let's extend the application a little bit more to use a library, the libconfig library we've already used in a previous lab. Change the source code of the application to the one provided in this lab data directory, myapp.c.

If you try to build this application with just:

```
arm-none-linux-gnueabihf-gcc -o myapp myapp.c
```

It fails to build because it does not link with libconfig. So you can manually do:

```
arm-none-linux-gnueabihf-gcc -o myapp myapp.c -lconfig
```

Since libconfig.so is in output/staging/usr/lib and the compiler is configured to automatically look in output/staging as its *sysroot*, it works fine.

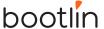

However, there's a better solution: using pkg-config. Buildroot has installed a special version of pkg-config in output/host/bin, which you can query for libraries available for the target. Run:

```
pkg-config --list-all
```

And check you have libconfig mentionned. You can query the compiler and linker flags for libconfig:

```
pkg-config --cflags --libs libconfig
```

And use that to build your application:

```
arm-none-linux-gnueabihf-gcc -o myapp myapp.c $(pkg-config --cflags --libs libconfig)
```

In the case of libconfig, it doesn't simplify a lot because the compiler and linker flags are simple, but for some other libraries, they are more complicated.

Copy the new version of myapp to your target, and run it. Create a myapp.cfg config file, and run your application again.

### Remote debug your application

Our application is simple and works, but what if you need to debug it? So let's set up remote debugging.

The ARM toolchain is provided with a pre-compiled gdbserver, so we'll simply use it. Enable the option BR2\_TOOLCHAIN\_EXTERNAL\_GDB\_SERVER\_COPY, and then force the re-installation of the toolchain using:

```
make toolchain-external-arm-arm-reinstall
```

Reflash your system, or alternatively, just copy output/target/usr/bin/gdbserver to the target /usr/bin/directory using scp.

To do some appropriate debugging, we need to have debugging symbols available. So we need to do two things:

- 1. Rebuild our application with the -g flag.
- 2. Rebuild the Buildroot system with debugging symbols, so that shared libraries have debugging symbols. However, since we don't want to rebuild the entire Buildroot system now, we'll use a trick and rebuild only the library we need to have the debugging symbols for: libconfig. To achieve this, first go to Buildroot menuconfig, and in Build options, enable build packages with debugging symbols. Then, do make libconfig-dirclean all to force the rebuild of just libconfig.

Now, on your target, start *qdbserver* in multi-process mode, listening on TCP port 2345:

```
gdbserver --multi localhost:2345
```

Back on the host, run the cross-gdb with the myapp application as argument:

```
arm-none-linux-gnueabihf-gdb myapp
```

We need to tell gdb where the libraries can be found:

```
(gdb) set sysroot output/staging
```

And then connect to the target:

```
(gdb) target extended-remote 192.168.0.2:2345
```

Define which program we want to run on the target:

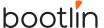

```
(gdb) set remote exec-file myapp
```

Let's put a breakpoint on the main function, and start the program:

```
(gdb) break main
(gdb) run
```

It stops on the first line of the main function, which is the call to config\_init, implemented by the libconfig library. If you do the *gdb* instruction step, *gdb* will step into the function, so you can follow what happens. After having done step once, you can do backtrace to see that you are in the function config\_init called by main:

```
(gdb) backtrace
#0 config_init (config=0xbefffc3c) at libconfig.c:725
#1 0x000106f0 in main () at myapp.c:11
```

Note that if you want gdbserver to stop on the target, you need to run the gdb command monitor exit.

### Create a package for your application

Building manually your own application is not desirable, we obviously want to create a Buildroot package for it. A useful mechanism to package your own applications is to use the local *site method*, which tells Buildroot that the source code of your application is available locally.

Create a new package called myapp in your BR2\_EXTERNAL tree, and by using the local *site method*, make it use directly the myapp source code from \$HOME/buildroot-labs/myapp. Remember that you can use \$(TOPDIR) to reference the top-level directory of the Buildroot sources.

For now, directly call gcc in the build commands. Of course, if your application becomes more complicated, you should start using a proper build system (Makefile, autotools, CMake, etc.).

When the package builds, you should see as the first step being done that the myapp source code gets rsynced from \$(HOME)/bootlin/myapp:

>>> myapp custom Syncing from source dir /home/thomas/bootlin/myapp

The build should now proceed to the end. Now, make a stupid but visible change to the source code in myapp.c.

Restart the build of myapp using make myapp-rebuild, you will see that Buildroot automatically rsyncs again the source code. Then scp the file output/target/usr/bin/myapp to 192.168.0.2:/usr/bin and run myapp again on the target.

As you can see you can now develop your applications and libraries, using your normal version control system and relying on Buildroot to do all the configure, build and install steps for you.